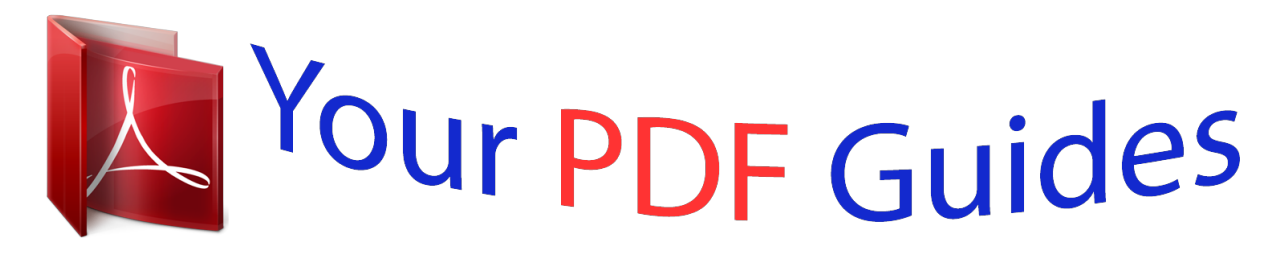

You can read the recommendations in the user guide, the technical guide or the installation guide for SHARP AR-5516. You'll find the answers to all your questions on the SHARP AR-5516 in the user manual (information, specifications, safety advice, size, accessories, etc.). Detailed instructions for use are in the User's Guide.

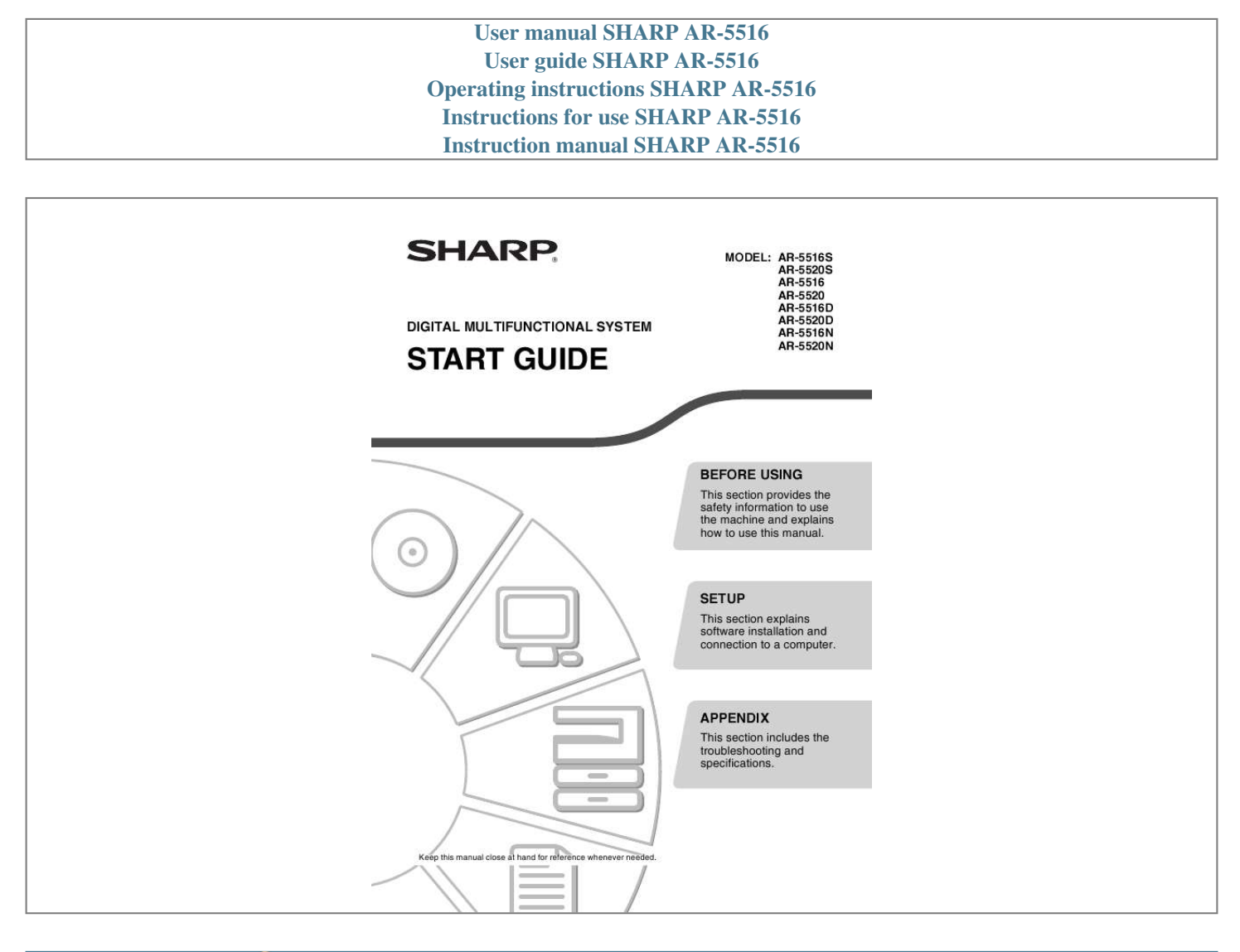

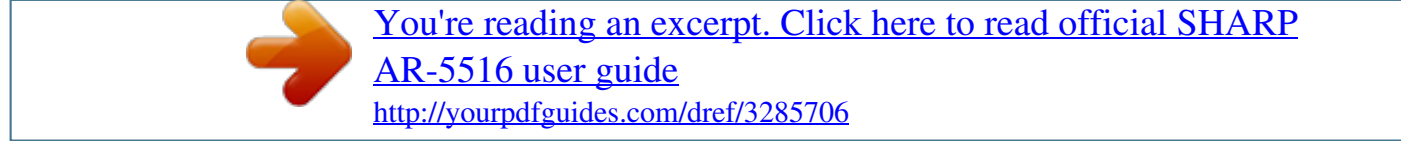

![](_page_1_Figure_0.jpeg)

*..... ..... 12 CONFIGURING THE PRINTER DRIVER ........ 18 SETTING UP BUTTON MANAGER ..*

*..........*

![](_page_2_Figure_1.jpeg)

*..... .....*

*...... 26 1 BEFORE USING CAUTIONS Follow the cautions below when using this machine. CAUTIONS ON USING Warning: · The fusing area is hot. Exercise care in this area when removing misfed paper. · Do not look directly at the light source.*

*Doing so may damage your eyes. Caution: · Do not switch the machine rapidly on and off. After turning the machine off, wait 10 to 15 seconds before turning it back on. · Machine power must be turned off before installing any supplies. · Place the machine on a firm, level surface. · Do not install the machine in a humid or dusty location. · When the machine is not used for a long time, for example, during prolonged holidays, turn the power switch off and remove the power cord from the outlet. · When moving the machine, be sure to turn the power switch off and remove the power cord from the outlet. · Do not cover the machine with a dust cover, cloth or plastic film while the power is on. Doing so may prevent heat dissipation, damaging the machine.*

*· Use of controls or adjustments or performance of procedures other than those specified herein may result in hazardous laser radiation exposure. · The socket-outlet should be installed near the machine and should be easily accessible. IMPORTANT POINTS WHEN SELECTING AN INSTALLATION SITE Improper installation may damage the machine. Please note the following during initial installation and whenever the machine is moved. Caution in this condition will cause poor copy quality and malfunctions.*

*Leave the machine at room temperature for at least 2 hours before use. If the machine is moved from a cool place to a warm place, condensation may form inside the machine. Operation Do not install your machine in areas that are: · damp, humid, or very dusty · exposed to direct sunlight · poorly ventilated · subject to extreme temperature or humidity changes, e.g., near an air conditioner or heater 2 BEFORE USING The machine should be installed near an accessible power outlet for easy connection and disconnection.*

*Be sure to connect the power cord only to a power outlet that meets the specified voltage and current requirements. Also make certain the outlet is properly grounded. Note Connect the machine to a power outlet which is not used for other electric appliances. If a lighting fixture is connected to the same outlet, the light may flicker. Be sure to allow the required space around the machine for servicing and proper ventilation. 20 cm 20 cm 20 cm A small amount of ozone is produced within the copier during operation. The emission level is insufficient to cause any health hazard. CAUTION: It is advisable to place the copier in a ventilated area, since the small amount that is emitted may have an objectionable odor. CAUTIONS ON HANDLING Be careful in handling the machine as follows to maintain the performance of this machine. Do not drop the machine, subject it to shock or strike it against any object.*

*Store spare toner cartridges in a cool dry place without removing from the package before use. · If they are exposed to direct sunlight or excessive heat, poor copies may result. Do not touch the photoconductive drum (green portion). · Scratches or smudges on the drum will cause dirty copies. CAUTIONS ON LASER Wave length Pulse times Output power 785 nm ± 15 nm (10.32 s ± 10.32 ns)/7 mm Max. 0.6 mW Caution Use of controls or adjustments or performance of procedures other than those specified herein may result in hazardous radiation exposure. This Digital Equipment is CLASS 1 LASER PRODUCT (IEC 60825-1 Edition 1.*

*2-2001) Trademark acknowledgements The following trademarks and registered trademarks are used in conjunction with the machine and its peripheral devices and accessories. · Microsoft®, Windows®, Windows® 2000, Windows® XP, and Windows Vista® are registered trademarks or trademarks of Microsoft Corporation in the U.S.A. and other countries.*

*· IBM, PC/AT, and PowerPC are trademarks of International Business Machines Corporation. · Adobe, the Adobe logo, Acrobat, the Adobe PDF logo, and Reader are registered trademarks or trademarks of Adobe Systems Incorporated in the United States and other countries. · All other trademarks and copyrights are the property of their respective owners. 3 BEFORE USING ENVIRONMENTAL INFORMATION Products that have earned the ENERGY STAR® are designed to protect the environment through superior energy efficiency. The products that meet the ENERGY STAR® guidelines carry the logo shown above.*

*The products without the logo may not meet the ENERGY STAR® guidelines. USING THE MANUAL This machine has been designed to provide convenient copying features in a minimum amount of office space and with maximum operational ease. To get full use of all machine features, be sure to familiarise yourself with this manual and the machine. For quick reference during machine use, keep this manual in a handy location. ABOUT THE MANUALS The manuals for the machine are as follows: Start Guide (this manual) This manual explains: · How to install the software that allows the machine to be used as a printer and scanner for your computer · Troubleshooting for using the machine · Specifications · Cautions for using the machine in safety Operation Guide (on the accessory CD-ROM) This manual explains: · Part names of the machine · Available paper type for this machine · Basic copy procedure and advanced*

*copy functions (For example: rotating the image 90 degrees, copying multiple originals onto a single sheet of paper) · Basic print procedure and other frequently used print functions (For example: fitting the printed image to the paper, enlarging/reducing the print image) · Scanning on the machine and from* *a computer · Toner cartridge replacement and peripheral devices Note · The display screens, messages, and key names shown in the manual may differ from those on the actual machine due to product improvements and modifications. · Where "AR-XXXX" appears in this manual, please substitute the name of your model for "XXXX". SOFTWARE LICENSE The SOFTWARE LICENSE will appear when you install the software from the CD-ROM.*

[You're reading an excerpt. Click here to read official SHARP](http://yourpdfguides.com/dref/3285706)

[AR-5516 user guide](http://yourpdfguides.com/dref/3285706) <http://yourpdfguides.com/dref/3285706>  *By using all or any portion of the software on the CD-ROM or in the machine, you are agreeing to be bound by the terms of the SOFTWARE LICENSE. 4 BEFORE USING HOW TO USE THE OPERATION GUIDE The Operation Guide provides detailed instructions for operating the machine. View the Operation Guide when you use the machine after the initial setup is completed.*

*Viewing the manual The "CD-ROM" that accompanies the machine contains a manual in PDF format. To view the manual in PDF format, Acrobat Reader or Adobe Reader of Adobe Systems Incorporated is required. If neither program is installed on your computer, the programs can be downloaded from the following URL: http://www.adobe.com/ 1 2 3 Turn on your computer. Insert the supplied CD-ROM into your CD-ROM drive. @@· In Windows 2000, doubleclick "My Computer" and then double-click the CD-ROM icon. 4 Double-click the "Manual" folder, double-click the "English" folder, and then double-click the "AR\_5516\_5520.pdf" icon (for AR-5516S/5520S/5516/5520/5516D/ 5520D) or "AR\_5516N\_5520N.pdf (for "AR-5516N/5520N).*

*5 6 7 8 9 10 11 12 Note · If you will be viewing the Operation Guide repeatedly, you may find it convenient to copy this Operation Guide file to your computer. · The Operation Guide can be printed out using Acrobat Reader. SHARP recommends printing out the sections which you refer to regularly. · Refer to "Help" of Acrobat Reader for more details on how to use Acrobat Reader. THE MEANING OF "R" IN ORIGINAL AND PAPER SIZE INDICATIONS An "R" appearing at the end of an original or paper size (A4R, etc.*

*) indicates that the original or paper is oriented horizontally as shown below. <Horizontal (Landscape) orientation> Sizes that can be placed only in the horizontal (landscape) orientation (B4, A3) do not contain the "R" in their size indication. 5 BEFORE USING CONVENTIONS USED IN THIS MANUAL Warning Caution Warns the user that injury may result if the contents of the warning are not properly followed. Cautions the user that damage to the machine or one of its components may result if the contents of the caution are not properly followed. Notes provide information relevant to the machine regarding specifications, functions, performance, operation and such, that may be useful to the user.*

*Note SPF (AR-5516S/AR-5520S, AR-5516/AR-5520) This manual refers to the Single Pass Feeder as the "SPF". RSPF*

*(AR-5516D/AR-5520D/AR-5516N/AR-5520N) This manual refers to the Reversing Single Pass Feeder as the "RSPF". DIFFERENCES BETWEEN MODELS This manual covers the following models. Model AR-5520S/AR-5520/AR-5520D/AR-5520N AR-5516S/AR-5516/AR-5516D/AR-5516N (With optional SPF/RSPF installed) (With optional SPF/RSPF installed) Appearance The above illustration is used in instances where a function and/or the operation of the machine is the same on both models. Copy speed Paper trays 20CPM Two (250 x 2) 16CPM One (250 x 1) 6 SETUP BEFORE SOFTWARE SETUP This chapter explains how to install and configure the software that is required for the printer and scanner functions of the machine. Note · The scanner function is not available on the AR-5516S/AR-5520S. · This manual refers to the CD-ROM that accompanied the machine simply as "CD-ROM". SOFTWARE The CD-ROM that accompanies the machine contains the following software: AR-5516S/AR-5520S Printer driver The printer driver enables you to use the printer function of the machine. The printer driver includes the Print Status Window. This is a utility that monitors the machine and informs you of the printing status, the name of the document currently beingmputer", and then double-click the CD-ROM icon.*

*· In Windows 2000, double-click "My Computer", and then double-click the CD-ROM icon. 8 Click the "MFP Driver" button. 4 Double-click the "Setup" icon ( ). Click the "Display Readme" button to show information on packages that are selected. For AR-5516S/AR-5520S Click the "Printer Driver" button. In Windows Vista, if a message screen appears asking you for confirmation, click "Allow". 5 The "SOFTWARE LICENSE" window will appear. @@To install the software in the selected language, continue the installation with that language selected. Click the "Display Readme" button to show information on packages that are selected. 6 8 Read the message in the "Welcome" window and then click the "Next" button.*

*SETUP 9 Select "Connected to this computer" and click the "Next" button. 11 When installing is finished, click the "Close" button. · If you are using Windows Vista and a security warning window appears, be sure to click "Install this driver software anyway". · If you are running Windows 2000/XP and a warning message appears regarding the Windows logo test or digital signature, be sure to click "Continue Anyway" or "Yes". Caution Follow the on-screen instructions.*

*When "The installation of the SHARP software is complete." appears, click the "OK" button. For AR-5516S/AR-5520S When "The installation of the SHARP software is complete." appears, click the "OK" button and go to step 11. · If you are using Windows Vista and a security warning window appears, be sure to click "Install this driver software anyway".*

*· If you are running Windows 2000/XP and a warning message appears regarding the Windows logo test or digital signature, be sure to click "Continue Anyway" or "Yes". A message will appear instructing you to connect the machine to your computer. Click the "OK" button. Note After the installation, a message prompting you to restart your computer may appear. In this case, click the "Yes" button to restart your computer. 12 Make sure that the power of the machine is turned on, and then connect the USB cable (p.10). Windows will detect the machine and a Plug and Play window will appear. Caution 13 Follow the instructions in the Plug and Play window to install the driver. Follow the on-screen instructions.*

*· If you are using Windows Vista and a security warning window appears, be sure to click "Install this driver software anyway". · If you are running Windows 2000/XP and a warning message appears regarding the Windows logo test or digital signature, be sure to click "Continue Anyway" or "Yes". 10 You will return to the window of step 8. If you wish to install Button Manager, click the "Button Manager" button. If you do not wish to install the Button Manager, go to step 11. Caution This completes the installation of the software.*

> [You're reading an excerpt. Click here to read official SHARP](http://yourpdfguides.com/dref/3285706) [AR-5516 user guide](http://yourpdfguides.com/dref/3285706)

 *· If you installed Button Manager, set up Button Manager as explained in "SETTING UP BUTTON MANAGER" (p.19). Follow the on-screen instructions. After the installation, a message prompting you to restart your computer may appear.*

*In this case, click the "Yes" button to restart your computer. Note 9 SETUP CONNECTING TO A COMPUTER*

*(AR-5516S/AR-5520S/AR-5516/AR-5520/AR-5516D/AR-5520D) Follow the procedure below to connect the machine to your computer. A USB cable for connecting the machine to your computer is not included with the machine. Please purchase the appropriate cable for your computer. Interface cable USB cable Shielded twisted pair cable, high-speed transmission equivalent (3 m max.*

*) If the machine will be connected using a USB 2.0 interface, please purchase a USB cable that supports USB 2.0. Caution · USB is available with a PC/AT compatible computer that was originally equipped with USB and had Windows 2000 Professional, Windows XP Professional, Windows XP Home Edition or Windows Vista preinstalled. · Do not connect the USB cable before installing the Printer/MFP driver.*

*The USB cable should be connected during installation of the Printer/MFP driver. CONNECTING A USB CABLE 1 Insert the cable into the USB connector on the machine. 2 Insert the other end of the cable into your computer's USB connector. 3 4 5 6 7 8 9 10 11 12 13 14 System requirements for USB 2.0 (Hi-Speed mode) · The machine's USB 2.0 connector will transfer data at the speed specified by the USB 2.0 (Hi-Speed) only if the Microsoft USB 2.0 driver is preinstalled in the computer, or if the USB 2.0 driver for Windows 2000 Professional/XP/Vista that Microsoft provides through its "Windows Update" Web page is installed. · Even when the Microsoft USB 2.*

*0 driver is used, it may not be possible to obtain full USB 2.0 speed if a PC card supporting USB 2.0 is used. To obtain the latest driver (which may enable a higher speed), contact the manufacturer of your PC card. · Connection is also possible using a USB 1.1 port on your computer. However, the specifications will be USB 1.1 specifications (Full-Speed). · If your computer is not compatible with USB 2.0 (Hi-Speed), the "USB 2.*

*0 mode switching" setting in the machine's system setting must be set to "Full-Speed". For more information, see "SYSTEM SETTINGS" in the Operation Guide. 10 SETUP USING THE MACHINE AS A SHARED PRINTER If the machine will be used as a shared printer on a Windows network, follow these steps to install the printer driver in the client computer. Note To configure the appropriate settings in the print server, see the operation manual or help file of your operating system. 1 Perform steps 2 through 6 in "INSTALLING THE SOFTWARE (AR-5516S/AR-5520S/AR-5516/AR-5520/ AR-5516D/AR-5520D)" (p. 8). Click the "Custom" button. 5 Select the printer name (configured as a shared printer on a print server) from the list. In Windows 2000/XP, you can also click the "Add Network Port" button displayed below the list and select the printer to be shared by browsing the network in the window that appears. 2 3 Click the "MFP Driver" button.*

*6 Click the "Next" button. Follow the on-screen instructions. Note If the shared printer does not appear in the list, check the settings on the print server. · If you are using Windows Vista and a security warning window appears, be sure to click "Install this driver software anyway". · If you are running Windows 2000/XP and a warning message appears regarding the Windows logo test or digital signature, be sure to click "Continue Anyway" or "Yes". Caution Click the "Display Readme" button to show information on packages that are selected. For AR-5516S/AR-5520S Click the "Printer Driver" button. 7 You will return to the window of step 3. Click the "Close" button. Note After the installation, a message prompting you to restart your computer may appear.*

*In this case, click the "Yes" button to restart your computer. This completes the installation of the software. Click the "Display Readme" button to show information on packages that are selected. 4 Select "Connected via the network" and click the "Next" button. 11 SETUP INSTALLING THE SOFTWARE (AR-5516N/AR-5520N) Note · The screen images in this manual are mainly for Windows Vista. With other versions of Windows, some screen images may be different from those in this manual. @@@@@@@@@@@@@@@@@@@@@@@@@@@@This will prevent printing.*

*@@@@@@@@@@@@@@@@Click the "Custom" button. Click the "Printer Driver" button. If a message appears regarding the Windows firewall, click the "Yes" button.*

*7 When the "Finish" screen appears, click the "Close" button to finish the installation. To use the scanner driver, you need to connect to the scanner function using SC-Scan A (see "CONNECTING TO AND DISCONNECTING FROM THE SCANNER FUNCTION USING SC-Scan A" in the Operation Guide). Note This completes the installation of the software. · If you installed Button Manager, set up Button Manager as explained in "SETTING UP BUTTON MANAGER" (p.19).*

*4 Select "LPR Direct Print", click the "Next" button and go to the next step. 15 SETUP If the machine will be used as a shared printer on a network, select "Shared Printer" and click the "Next" button. · For the port to be used, select the printer name set as a shared printer, and click the "Next" button. · In Windows 2000/XP, you can also click the "Add Network Port" button and select the printer to be shared (the machine) by browsing the network in the window that appears. 6 In the window for setting the destination print port name, make sure that ":lp" appears at the end of the IP address and click the "Next" button.*

*Note If the shared printer does not appear in the list, check the settings in the printer server. · If you are using Windows Vista and a security warning window appears, be sure to click "Install this driver software anyway". · If you are running Windows 2000/XP and a warning message appears regarding the Windows logo test or digital signature, be sure to click "Continue Anyway" or "Yes". Caution Follow the on-screen instructions and go to step 8. Note Any name can be entered in "Printer Port Name" (maximum of 63 characters). 5 The printer or printers connected to the network will be detected. Click the printer to be configured (the machine) and click the "Next" button. 7 A window appears to let you check your entries.*

[You're reading an excerpt. Click here to read official SHARP](http://yourpdfguides.com/dref/3285706)

[AR-5516 user guide](http://yourpdfguides.com/dref/3285706)

 *Make sure that the entries are correct and then click the "Finish" button. If any of the entries are incorrect, click the "Back" button to return to the appropriate window and correct the entry.*

*Note If the machine's IP address cannot be found, make sure the machine is powered on, make sure the network cable is connected correctly, and then click the "Search" button. 16 SETUP 8 9 Select the model that you will be using, and click the "Next" button. Select whether or not you wish the printer to be your default printer and click the "Next" button. Follow the on-screen instructions. · If you are using Windows Vista and a security warning window appears, be sure to click "Install this driver software anyway". · If you are running Windows 2000/XP and a warning message appears regarding the Windows logo test or digital signature, be sure to click "Continue Anyway" or "Yes". 14 15 When "The installation of the SHARP software is complete." appears, click the "OK"*

*button. You will return to the window of step 3 on page 11. · If you want to install the Button Manager continuously, go to the next step. · If you want to end the installation, go to step 19. Caution 16 17 18 19 Click the "Button Manager" button. Follow the on-screen instructions. 10 11 When "The installation of the SHARP software is complete." appears, click the "OK" button.*

*You will return to the window of step 3 on page 15. · To install the Scanner Driver, go to step 12. · To install the Button Manager, go to step 16. · If you do not want to install the Scanner Driver or the Button Manager, go to step 19. When "The installation of the Software is complete.*

*" appears, click the "Finish" button. You will return to the window of step 3 on page 11. Click the "Close" button to finish the installation. To use the scanner driver, you need to connect to the scanner function using SC-Scan A (see "CONNECTING TO AND DISCONNECTING FROM THE SCANNER FUNCTION USING SC-Scan A" in the Operation Guide). 12 13 Click the "Scanner Driver (TWAIN)" button. Click the "Yes" button. Note This completes the installation of the software. · If you installed Button Manager, set up Button Manager as explained in "SETTING UP BUTTON MANAGER" (p.19). Caution · If you are using Windows Vista and a security warning window appears, be sure to click "Install this driver software anyway".*

*· If you are running Windows 2000/XP and a warning message appears regarding the Windows logo test or digital signature, be sure to click "Continue Anyway" or "Yes". If a message appears regarding the Windows firewall, click the "Yes" button. 17 SETUP CONFIGURING THE PRINTER DRIVER After installing the printer driver, you must configure the printer driver settings appropriately for the number of paper trays on the machine and the size of paper loaded in each. 1 Click the "Start" button, click "Control Panel", and then click "Printer". · In Windows XP, click the "start" button and click "Printers and Faxes". · In Windows 2000, click the "Start" button, select "Settings", and then click "Printers". 4 Click the "Set Tray Status" button and select the size of paper that is loaded in each tray. Select a tray in the "Paper Source" menu, and select the size of paper loaded in that tray from the "Set Paper Size" menu. Repeat for each tray. Note In Windows XP, if "Printers and Faxes" does not appear in the "start" menu, select "Control Panel", select "Printers and Other Hardware", and then select "Printers and Faxes".*

*2 Click the "SHARP AR-XXXX" printer driver icon and select "Properties" from the "Organize" menu. In Windows XP/2000, select "Properties" from the "File" menu. 3 Click the "Configuration" tab and set the printer configuration based on the options that have been installed. Set the printer configuration properly. If not, printing may not take place correctly.*

*5 6 Click the "OK" button in the "Set Tray Status" window. Click the "OK" button in the printer properties window. Printer driver screen for AR-5520/AR-5520D 18 SETUP SETTING UP BUTTON MANAGER Button Manager is a software program that works with the scanner driver to enable scanning from the machine. To scan using the machine, Button Manager must be linked with the scan menu on the machine. Follow the steps below to link Button Manager to scanner events.*

*When using AR-5516N/5520N, note that you need to connect to the scanner function using SC-Scan A previously (see "CONNECTING TO AND DISCONNECTING FROM THE SCANNER FUNCTION USING SC-Scan A" in the Operation Guide). Windows XP/Vista 1 Click the "Start" button, click "Control Panel", click "Hardware and Sound", and then click "Scanners and Cameras". In Windows XP, click the "start" button, select "Control Panel" and click "Printers and Other Hardware", and then click "Scanners and Cameras". 5 Select "Start this program" and then select "Sharp Button Manager U" from the pull-down menu. 2 Click the "SHARP AR-XXXX" icon and select "Properties". In Windows XP, select "Properties" from the "File" menu. 3 4 In the "Properties" screen, click the "Events" tab. 6 Select "ScanMenu SC1" from the "Select an event" pull-down menu. Repeat Steps 4 and 5 to link Button Manager to "ScanMenu SC2" through "ScanMenu SC6". Select "ScanMenu SC2" from the "Select an event" pull-down menu.*

*Select "Start this program", select "Sharp Button Manager U" from the pull-down menu. Do the same for each ScanMenu through "ScanMenu SC6". 7 Click the "OK" button. Button Manager is now linked to the scan menu (1 through 6). The scan settings for each of scan menu 1 through 6 can be changed with the setting window of Button Manager. For the factory default settings of the scan menu and the procedures for configuring Button Manager settings, see "BUTTON MANAGER SETTINGS" in the Operation Guide. 19 SETUP Windows 2000 1 Click the "Start" button, select "Settings", and then click "Control Panel". Double-click the "Scanners and Cameras" icon. 6 Select "Sharp Button Manager U" in "Send to this application".*

![](_page_6_Picture_10.jpeg)

[You're reading an excerpt. Click here to read official SHARP](http://yourpdfguides.com/dref/3285706) [AR-5516 user guide](http://yourpdfguides.com/dref/3285706)

## *2 3 4 5 ScanMenu SC1 Select "SHARP AR-XXXX" and click the "Properties" button.*

*In the "Properties" screen, click the "Events" tab. Select "ScanMenu SC1" from the "Scanner events" pull-down menu. U Note If other applications are shown, deselect the checkboxes for the other applications and leave only the Button Manager checkbox selected. 7 ScanMenu SC1 Click the "Apply" button. 8 U Repeat Steps 5 through 7 to link Button Manager to "ScanMenu SC2" through "ScanMenu SC6".*

*Select "ScanMenu SC2" from the "Scanner events" pull-down menu. Select "Sharp Button Manager U" in "Send to this application" and click the "Apply" button. Do the same for each ScanMenu through "ScanMenu SC6". When the settings have been completed, click the "OK" button to close the screen. Button Manager is now linked to the scan menu (1 through 6).*

*The scan settings for each of scan menu 1 through 6 can be changed with the setting window of Button Manager. For the factory default settings of the scan menu and the procedures for configuring Button Manager settings, see "BUTTON MANAGER SETTINGS" in the Operation Guide. 20 APPENDIX TROUBLESHOOTING If the software is not installed correctly, check the following items on your computer. The driver cannot be installed (Windows 2000/XP) If the driver cannot be installed in Windows 2000/XP, follow these steps to check your computer's settings. Plug and Play window does not appear*

*(AR-5516S/AR-5520S/AR-5516/AR-5520/ AR-5516D/AR-5520D) If the Plug and Play window does not appear after you connect the machine to your computer with a USB cable and turn on the machine, follow the steps below to verify that the USB port is available. 1 Click the "start" button and then click "Control Panel". In Windows 2000, click the "Start" button, select "Settings", and then click "Control Panel". 1 2 3 4 Click "Performance and Maintenance", and then click "System". In Windows 2000, double-click the "System" icon. Click the "Start" button, select "Control Panel", and then click "System and Maintenance".*

*· In Windows XP, click the "start" button, click "Control Panel", and then click "Performance and Maintenance". · In Windows 2000, click the "Start" button, select "Settings", and then click "Control Panel". Click the "Hardware" tab and then click the "Driver Signing" button. Check "What action do you want Windows to take?" ("File signature verification" in Windows 2000). 2 Click "Device Manager", and if a message screen appears asking you for confirmation, click "Continue". "Universal Serial Bus controllers" will appear in the list of devices. · In Windows XP, click "System", click the "Hardware" tab, and click the "Device Manager" button. · In Windows 2000, double-click the "System" icon, click the "Hardware" tab, and click the "Device Manager" button. 3 Click the icon beside "Universal Serial Bus controllers". If the option "Block" has been selected, it will not be possible to install the driver.*

*Select the option "Warn" and then install the driver as explained in "INSTALLING THE SOFTWARE (AR-5516S/AR-5520S/AR-5516/AR-5520/AR-5516D/ AR-5520D)" (p.8). Two items should appear: your controller chipset type and Root Hub. If these items appear, you can use the USB port. If the "Universal Serial Bus controllers" shows a yellow exclamation point or does not appear, you must check your computer manual for USB troubleshooting or contact your computer manufacturer.*

*4 Once you have verified that the USB port is enabled, install the software as explained in "INSTALLING THE SOFTWARE (AR-5516S/AR-5520S/AR-5516/AR-5520/ AR-5516D/AR-5520D)" (p.8). 21 APPENDIX The driver cannot be correctly installed by Plug and Play (AR-5516S/AR-5520S/AR-5516/AR-5520/ AR-5516D/AR-5520D) If the driver cannot be correctly installed by Plug and Play (for example, Plug and Play takes place without copying the required files for the driver installation), follow these steps to remove unneeded devices and then install the driver as explained in "INSTALLING THE SOFTWARE (AR-5516S/AR-5520S/AR-5516/AR-5520/AR-5516D/ AR-5520D)" (p.8). Removing the software If you need to remove the software, follow these steps.*

*1 Click the "Start" button, and then click "Control Panel". · In Windows XP, click the "start" button and then click "Control Panel". · In Windows 2000, click the "Start" button, select "Settings", and then click "Control Panel". 2 Click "Uninstall a program". · In Windows XP, click "Add or Remove Programs". · In Windows 2000, double-click the "Add/Remove Programs" icon. 1 Click the "Start" button, select "Control Panel", and then click "System and Maintenance". · In Windows XP, click the "start" button, click "Control Panel", and then click "Performance and Maintenance". · In Windows 2000, click the "Start" button, select "Settings", and then click "Control Panel". 3 Select the driver from the list, and remove the software.*

*For more information, refer to your operating manual or to the help files for your operating system. 2 Click "Device Manager", and if a message screen appears asking you for confirmation, click "Continue". · In Windows XP, click "System", click the "Hardware" tab, and click the "Device Manager" button. · In Windows 2000, double-click the "System" icon, click the "Hardware" tab, and click the "Device Manager" button. 4 Restart your computer. 3 Click the devices". icon beside "Other If "SHARP AR-XXXX" appears, select and delete the item. Note If "Other devices" does not appear, close the "Device Manager" window. 4 Install the software as explained in "INSTALLING THE SOFTWARE (AR-5516S/AR-5520S/AR-5516/AR-552 0/AR-5516D/AR-5520D)" (p.8). 22 APPENDIX SPECIFICATIONS Model Type Photoconductive type Document glass type Copy system Originals Original sizes Copy size*

*AR-5516S/AR-5516/AR-5516D/AR-5516N Digital Multifunctional System, Desktop OPC drum Fixed Dry, electrostatic transfer Sheets, bound documents Max. A3 Max. A3 Min. A6 (A6 must be fed from the bypass tray) Image loss: Max.*

![](_page_7_Picture_11.jpeg)

[You're reading an excerpt. Click here to read official SHARP](http://yourpdfguides.com/dref/3285706) [AR-5516 user guide](http://yourpdfguides.com/dref/3285706)

## *4 mm (leading and trailing edges) Max.*

*4.5 mm (along other edges in total) 9 copies/min. 10 copies/min. 12 copies/min. 14 copies/min.*

*16 copies/min. A3 B4 A4R B5R A4, B5, A5 11 copies/min. 12 copies/min. 14 copies/min. 16 copies/min. 20 copies/min. A3 B4 A4R B5R A4, B5, A5 AR-5520S/AR-5520/AR-5520D/AR-5520N Copying speed (one-sided copying at 100% copy ratio) Continuous copy First-copy time\* Warm-up time Copy ratio Max. 999 copies; subtractive counter Approx. 7.2 sec.*

*or less Approx. 45 sec. Variable: 25% to 400%, in 1% increments (total 376 steps) (50% to 200% when SPF/RSPF is used.) Fixed preset: 50%, 70%, 81%, 86%, 100%, 115%, 122%, 141%, 200% Document glass: Moving optical source, slit exposure (stationary platen) with automatic exposure SPF/RSPF: Moving original One automatic feeding paper tray (250 sheets) + bypass tray (100 sheets) Heat rollers Dry-type two-component magnetic brush development Cold cathode fluorescent lamp (AUTO/TEXT mode) Scan: 600 x 300 dpi (Factory default), 600 x 600 dpi Output: 600 x 600 dpi (PHOTO mode) Scan: 600 x 600 dpi Output: 600 x 600 dpi Scanning: 256 Printing: 2 value Local voltage ±10% (For this machine's power supply requirements, see the name plate located on the back of the machine.) Max. 1.2 kW 1.71 kWh/week 1.95 kWh/week (AR-5516N) 2.03 kWh/week 2.*

*24 kWh/week (AR-5520N) Two automatic feeding paper trays (250 sheets each) + bypass tray (100 sheets) Exposure system Paper feed Fusing system Developing system Light source Resolution Gradation Power supply Power consumption Typical electricity consumption 23 APPENDIX Weight Dimensions Approx. 28.2 kg Approx. 28.4 kg (AR-5516N) 590 mm (W) x 550 mm (D) x 470 mm (H) Approx.*

*33.1kg Approx. 33.3 kg (AR-5520N) 590 mm (W) x 550 mm (D) x 555 mm (H) \* First-copy time is measured with original on the document glass with the following settings made, in fully ready condition with fuser at operating temperature and mirror motor at operating speed, actual time may vary based on environment conditions. ·A4 size paper is fed from paper tray 1 ·Exposure mode is AUTO ·Scanning resolution is 600 x 300 dpi Acoustic noise emission (measurement according to ISO7779) Sound power level LwA Printing mode (continuous printing) Standby mode Sound pressure level LpA (actual measurement) Printing mode Standby mode Bystander positions Operator positions Bystander positions Operator positions 48 dB (A) 49 dB (A) 18 dB (A) 17*

*dB (A) 6.*

*5 B 3.3 B Ambient environment (Humidity) 85% 60% 20% 10°C (54°F) 30°C 35°C (Temperature) (86°F) (91°F) 24 APPENDIX The following peripheral devices can be connected to the machine. For details, see "PERIPHERAL DEVICES AND SUPPLIES" in the Operation Guide. Product name Model 250-sheet paper feed unit AR-D34 2 x 250-sheet paper feed unit AR-D35 Single pass feeder AR-SP10\*1 Reversing Single pass feeder AR-RP10\*2 \*1 AR-5516S/AR-5520S/AR-5516/AR-5520 \*2 AR-5516D/AR-5520D/AR-5516N/AR-5520N Peripheral Devices Printer Function Print speed\* Resolution Memory Emulation Interface connector AR-5516S/AR-5516/AR-5516D/AR-5516N Max. 16 ppm AR-5520S/AR-5520/AR-5520D/AR-5520N Max. 20 ppm 600 dpi AR-5516S/AR-5520S 16 MB AR-5516/AR-5520, AR-5516D/AR-5520D, AR-5516N/AR-5520N 64 MB SHARP SPLC (Sharp Printer Language with Compression) AR-5516S/AR-5520S/AR-5516/AR-5520/AR-5516D/AR-5520D : USB connector (USB 2.0) AR-5516N/AR-5520N : 10BASE-T/100BASE-TX AR-5516S/AR-5520S/AR-5516/AR-5520/AR-5516D/AR-5520D : [USB cable] Shielded twisted pair cable (max. @@@@@@2.5 mm (leading and trailing edges) Max. @@@@AR-5516N/AR-5520N : [network cable] Shielded network cable that supports 10BASE-T/100BASE-TX Please purchase a commercially available shielded cable.*

*Button Manager Interface cables Scanner utilities Note As a part of our policy of continuous improvement, SHARP reserves the right to make design and specification changes for product improvement without prior notice. The performance specification figures indicated are nominal values of production units. There may be some deviations from these values in individual units. 25 APPENDIX INFORMATION ON DISPOSAL A. Information on Disposal for Users (private households) 1. In the European Union Attention: If you want to dispose of this equipment, please do not use the ordinary dust bin! Used electrical and electronic equipment must be treated separately and in accordance with legislation that requires proper treatment, recovery and recycling of used electrical and electronic equipment. Following the implementation by member states, private households within the EU states may return their used electrical and electronic equipment to designated collection facilities free of charge\*. In some countries\* your local retailer may also take back your old product free of charge if you purchase a similar new one. \*) Please contact your local authority for further details. If your used electrical or electronic equipment has batteries or accumulators, please dispose of these separately beforehand according to local requirements.*

*By disposing of this product correctly you will help ensure that the waste undergoes the necessary treatment, recovery and recycling and thus prevent potential negative effects on the environment and human health which could otherwise arise due to inappropriate waste handling. Attention: Your product is marked with this symbol. It means that used electrical and electronic products should not be mixed with general household waste. There is a separate collection system for these products. 2.*

*In other Countries outside the EU If you wish to discard this product, please contact your local authorities and ask for the correct method of disposal. For Switzerland: Used electrical or electronic equipment can be returned free of charge to the dealer, even if you don't purchase a new product. Further collection facilities are listed on the homepage of www.swico.ch or www.*

*sens.ch. B. Information on Disposal for Business Users. 1. In the European Union If the product is used for business purposes and you want to discard it: Please contact your SHARP dealer who will inform you about the take-back of the product. You might be charged for the costs arising from take-back and recycling. Small products (and small amounts) might be taken back by your local collection facilities. For Spain: Please contact the established collection system or your local authority for take-back of your used products. 2.*

*In other Countries outside the EU If you wish to discard of this product, please contact your local authorities and ask for the correct method of disposal. 26 LUOKAN 1 LASERLAITE KLASS 1 LASERAPPARAT The above label is affixed to the laser unit inside the machine. SHARP ELECTRONICS (Europe) GmbH Sonninstraße 3, D-20097 Hamburg PRINTED IN FRANCE TINSE1936TSZ1*

*AR-5516S/AR-5520S/AR-5516/AR-5520/AR-5516D/AR-5520D/AR-5516N/AR-5520N START GUIDE .*

![](_page_8_Picture_14.jpeg)

[You're reading an excerpt. Click here to read official SHARP](http://yourpdfguides.com/dref/3285706) [AR-5516 user guide](http://yourpdfguides.com/dref/3285706) <http://yourpdfguides.com/dref/3285706>